# SIAFI Sistema Integrado de<br>do Governo Federal

# **Manual do Usuário**

**INCALF - Devolução - Pesquisa por Documento PF**

Data e hora de geração: 03/07/2024 12:24

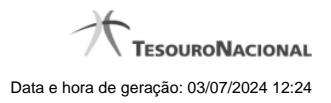

**1 - INCALF - Devolução - Pesquisa por Documento PF 3**

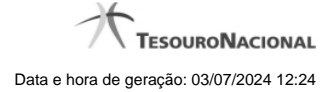

# **1 - INCALF - Devolução - Pesquisa por Documento PF**

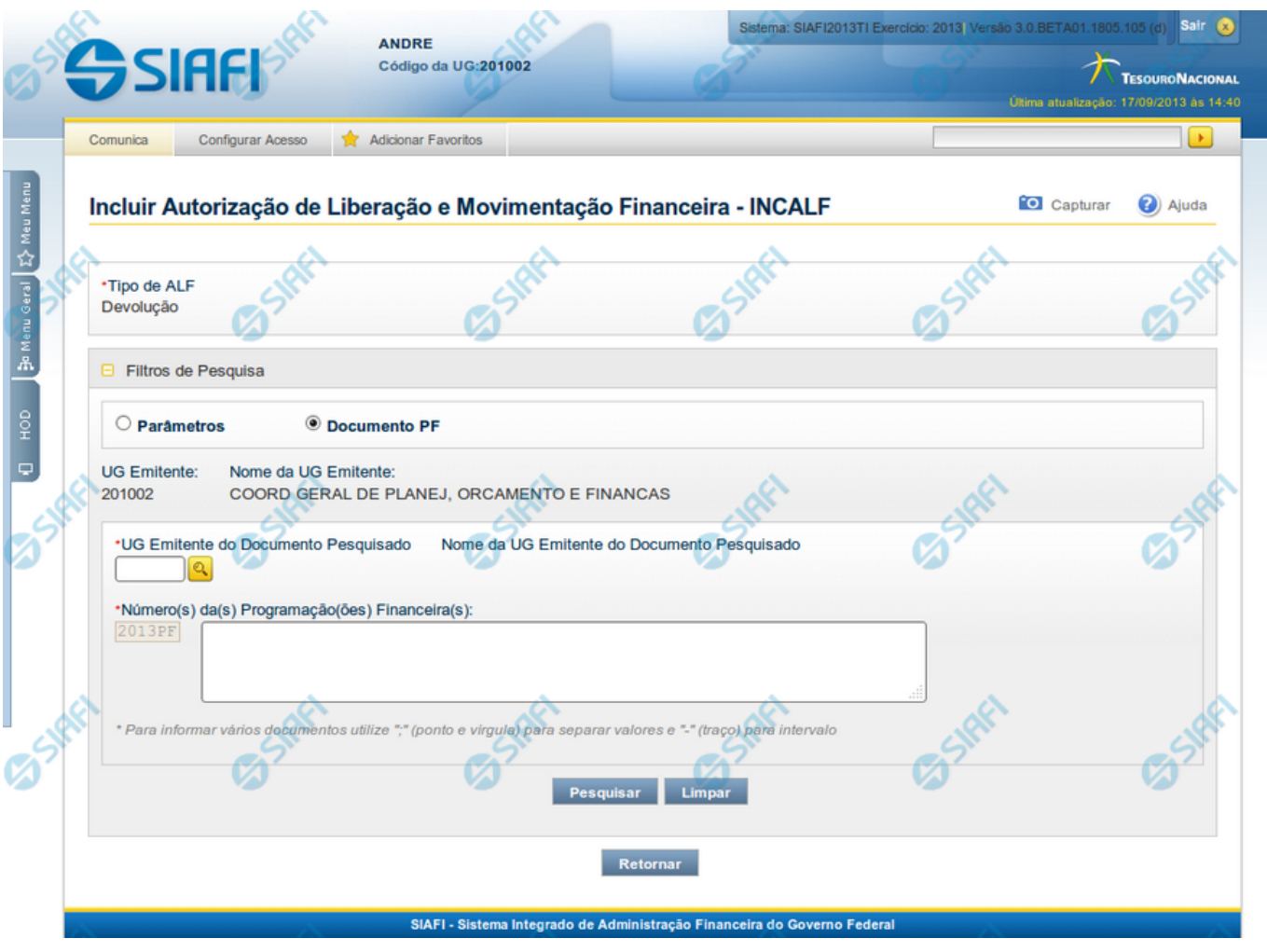

**INCALF - ALF de Devolução**

Esta tela é apresentada após ter sido informado, na funcionalidade INCALF, o Tipo de ALF **Devolução** (o qual necessita de pesquisa e seleção dos itens de PF que comporão o documento ALF a ser gerado) e o tipo de pesquisa **Documento PF**.

### **Formulário de Pesquisa de PF por Documento PF**

O formulário para pesquisa de itens de PF permite a informação de parâmetros que o auxiliam na localização dos itens a serem incluídos na ALF de Devolução.

Para realizar a pesquisa dos itens de PF cadastrados, preencha os campos de parâmetros e clique no botão "Pesquisar".

Caso não queira informar determinado parâmetro de pesquisa, deixe o campo correspondente em branco.

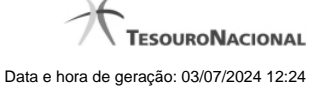

As PFs encontradas são listadas no formulário de resultados da pesquisa que é específico conforme tenha sido selecionada a opção Parâmetros ou a opção Documento PF.

Esta tela é apresentada quando tiver sido selecionada a opção de pesquisa **Documento PF**.

#### **1. Cabeçalho da tela de pesquisa**

Nesta seção, você pode definir como deseja realizar pesquisa dos itens de PF, que pode ser feita de duas formas:

**Parâmetros** - podem ser informados vários parâmetros que permitem pesquisas mais genéricas. Marque este campo caso deseje informar parâmetros gerais de pesquisa ou quando não possuir o número do Documento PF que contém os itens a serem incluídos na ALF. O resultado desta pesquisa será agrupado pelas dados da célula financeira dos itens recuperados.

**Documento PF** - permite que a pesquisa seja feita diretamente a partir da informação dos números de um ou mais documentos de Programação Financeira. Marque este campo quando possuir o número do(s) documento(s) PF que contém os itens a serem incluídos na ALF. O resultado desta pesquisa será agrupado pelo conjunto de dados UG Favorecida + Documento PF recuperados.

Esta página descreve a tela de pesquisa quando a opção "Documento PF" estiver marcada.

#### **2. Formulário de Pesquisa por Documento PF**

Quando a opção **Documento PF** tiver sido selecionada, o formulário de pesquisa é configurado conforme descrito nesta seção.

**UG Emitente** - Código da UG Emitente do documento ALF a ser gerado. O campo vem preenchido com a UG do usuário atual.

**Nome da UG Emitente** - Título da UG Emitente do documento ALF a ser gerado. O campo vem preenchido com o nome da UG do usuário atual.

**UG Emitente do Documento Pesquisado** - Código da UG Emitente do documento que contém os itens de PF desejados. O campo oferece uma opção de pesquisa para facilitar a localização da UG desejada.

**Nome da UG Emitente do Documento Pesquisado** - Título da UG Emitente do documento que contém os itens de PF desejados. Preenchido automaticamente a partir do código da UG informado.

**Número(s) da(s) Programação(ões) Financeira(s)** - Informe neste campo o(s) número(s) do(s) documento(s) de Programação Financeira, utilizando exatamente 6 digitos numéricos para cada número informado.

O ano e o tipo do documento de Programação Financeira vêm preenchidos pelo sistema e não podem ser alterados.

Para informar mais de um número de Documento PF, digite os números desejados (com exatamente 6 dígitos cada número), separando-os por ";" (ponto e vírgula) quando quiser pesquisar documentos de numeração alternada ou "-" (traço) quando desejar pesquisar todos os documentos cujos números estão incluídos no intervalo entre o número à esquerda do traço e o à direita.

#### Exemplo:

1) Para pesquisar dois documentos específicos alternados: 000001;000009.

2) Para pesquisar todos os documentos cujos números estejam incluidos no intervalo 000019 e 000029, inclusive, informe: 000019-000029.

#### **Botões**

**Pesquisar** - Clique neste botão para que o sistema localize os documentos PF que atendem aos parâmetros de pesquisa informados.

**Limpar** - Clique neste botão para eliminar os valores informados nos campos de parâmetros de pesquisa e retornar o formulário ao seu estado inicial.

**Retornar** - Clique neste botão para retornar para a página de seleção do Tipo de ALF. Esta ação vai limpar os valores informados nos campos de parâmetros de pesquisa.

## **Próximas Telas**

[INCALF - Devolução - Documento PF - Resultado](http://manualsiafi.tesouro.gov.br/programacao-financeira/autorizacao-de-liberacao-mov.-financeira/selec-tipo-incalf/incalf-devolucao/incalf-devolucao-pesquisa-por-documento-pf/incalf-devolucao-documento-pf-resultado)